UTHS/Skyward offers two avenues of online payment as we are using a new and improved interface. Directly going to our Revtrak Webstore Starting out in Family Access

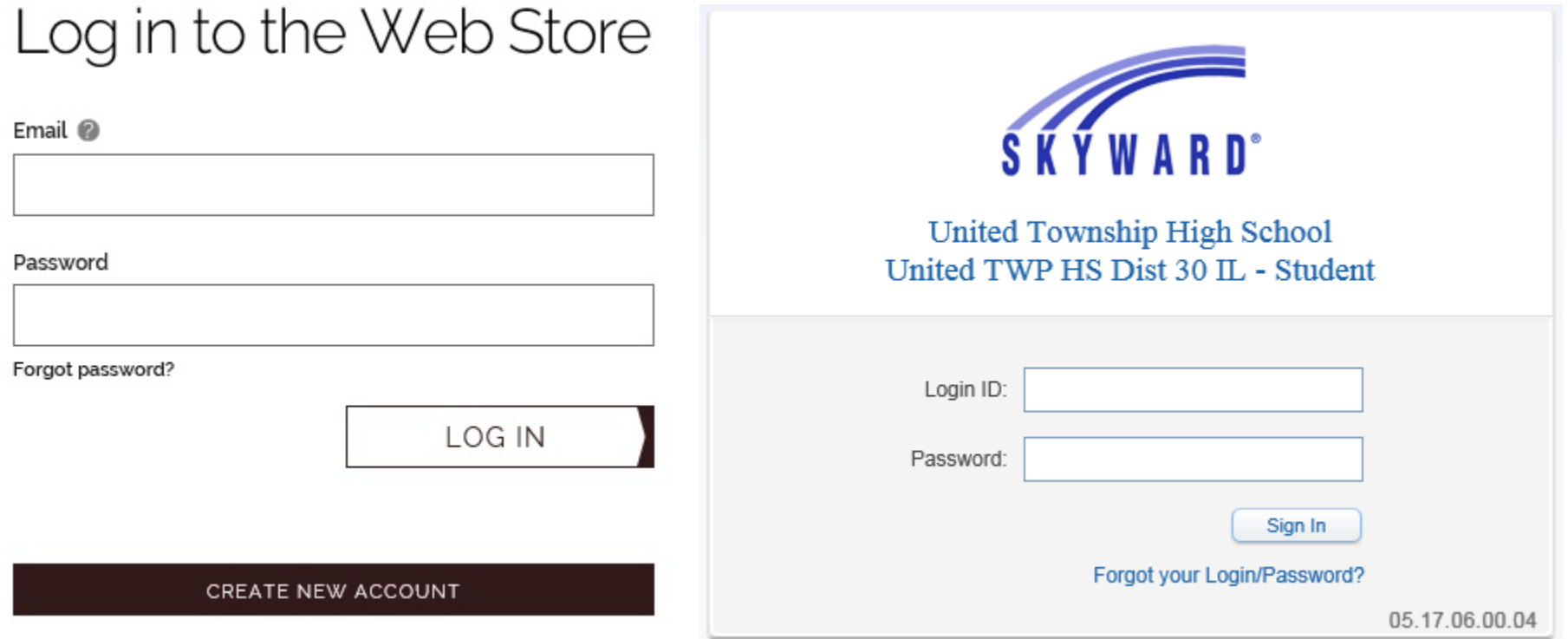

Our new webstore interface works much better with mobile devices and will allow for expansion of online payment offerings. You can use a DEBIT/CREDIT CARD and now enter an ECHECK

To add charges and make online payments for your student you must have an account with Revtrak our credit card processor.

If you have previously made payments for UTHS online, you have one.

If not, you will have opportunity to set one up during the payment process.

The login will be an email address that you have used or will use and a password set by you.

If you have forgotten your password, you can have it emailed to you from the login page.

You will always make your payments in the Revtrak webstore interface be it Fees or Food Service.

You can make both of these entirely in the web interface and bypass Family Access if you choose. The familiar way is Family Access and that is shown next.

You can login to Skyward Family Access to review current charges, registration, course fees etc. You can also add fees. Click **Fee Management** and you see this screen - and add optional fees by clicking **Add a Fee** 

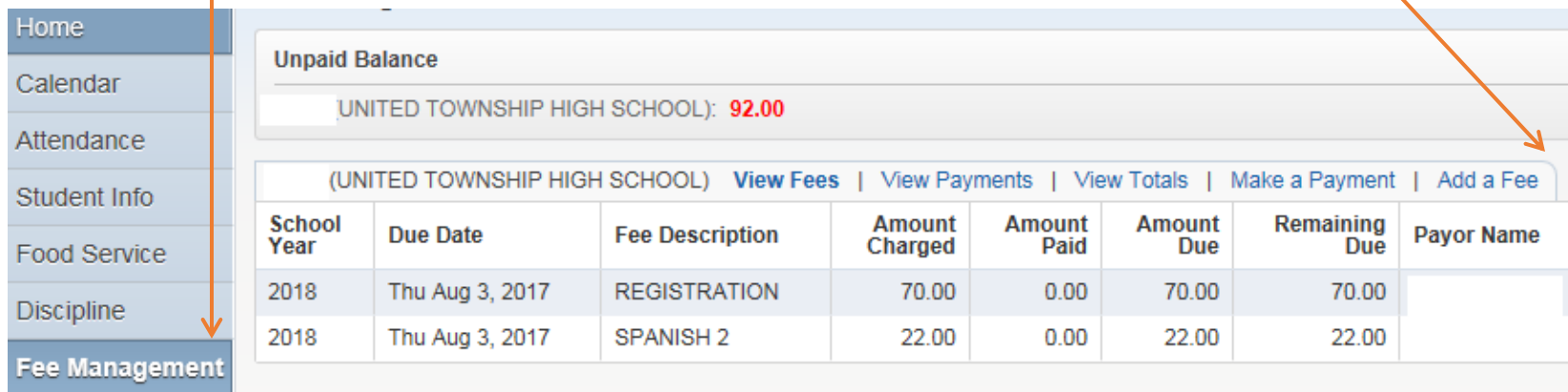

Here **add the optional fees** you want and they will populate in the fees due section, click the back button when done

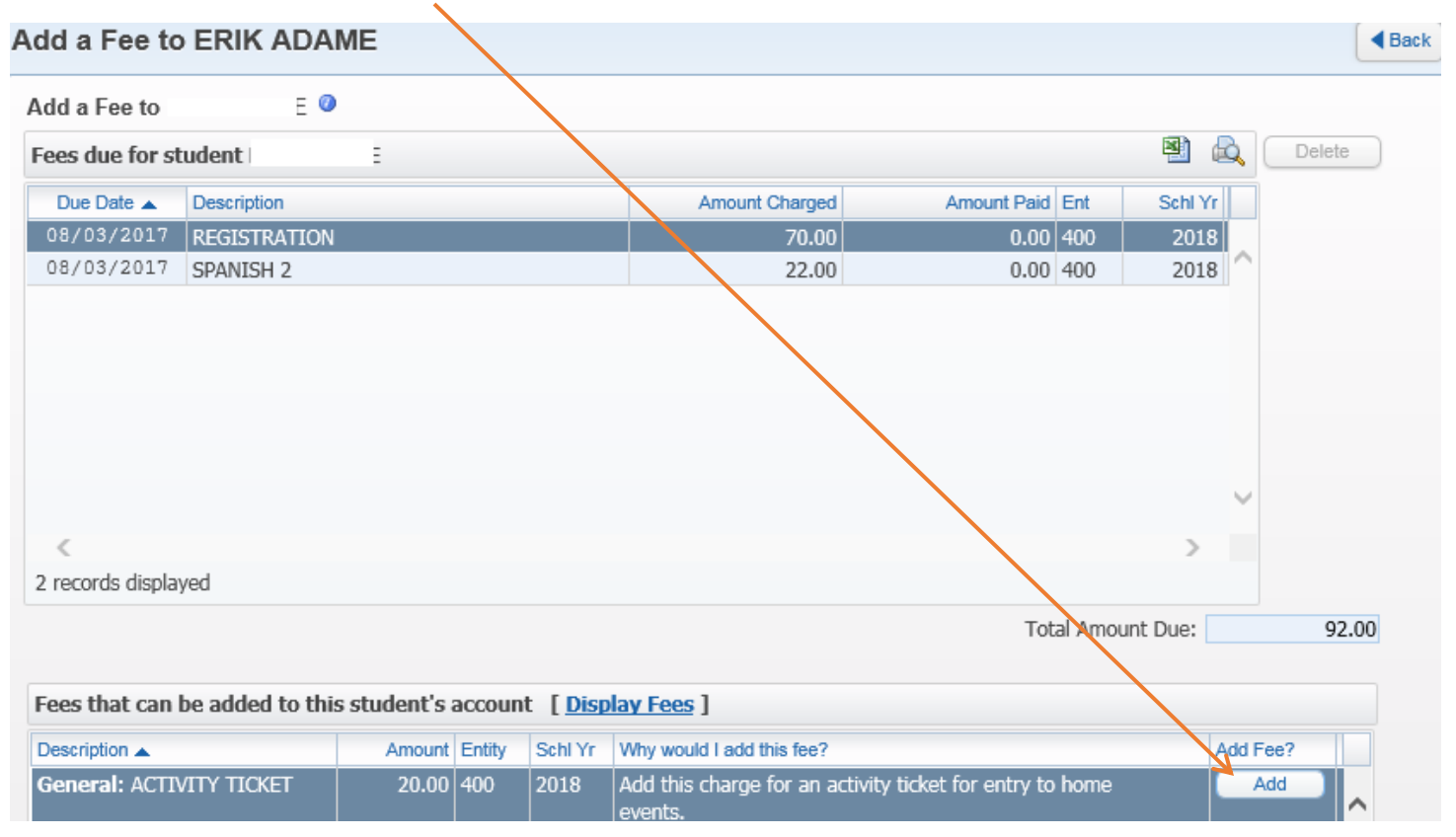

Click Make a Payment and you are directed to **Revtrak UTHS web store** for payment of the fees selected and Food Service as well. If you start in Family Access you end up in the web store or you can log in directly with the email address and password.

You will have to log into web store BEFORE you can check out.

## Log in to the Web Store

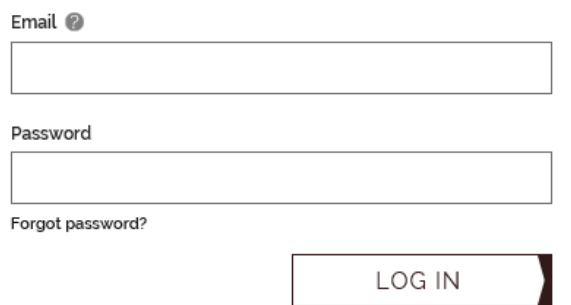

### CREATE NEW ACCOUNT

 $\sim$   $\sim$ 

If you Don't have an account yet, Click CREATE NEW ACCOUNT and follow the steps.

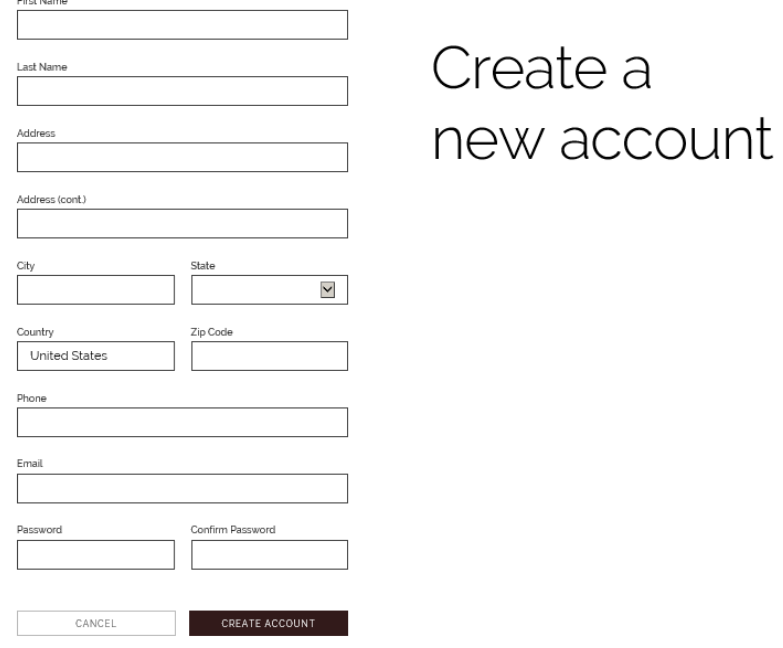

You will see the info without logging in if you came from Family Access and can log in when you go to checkout

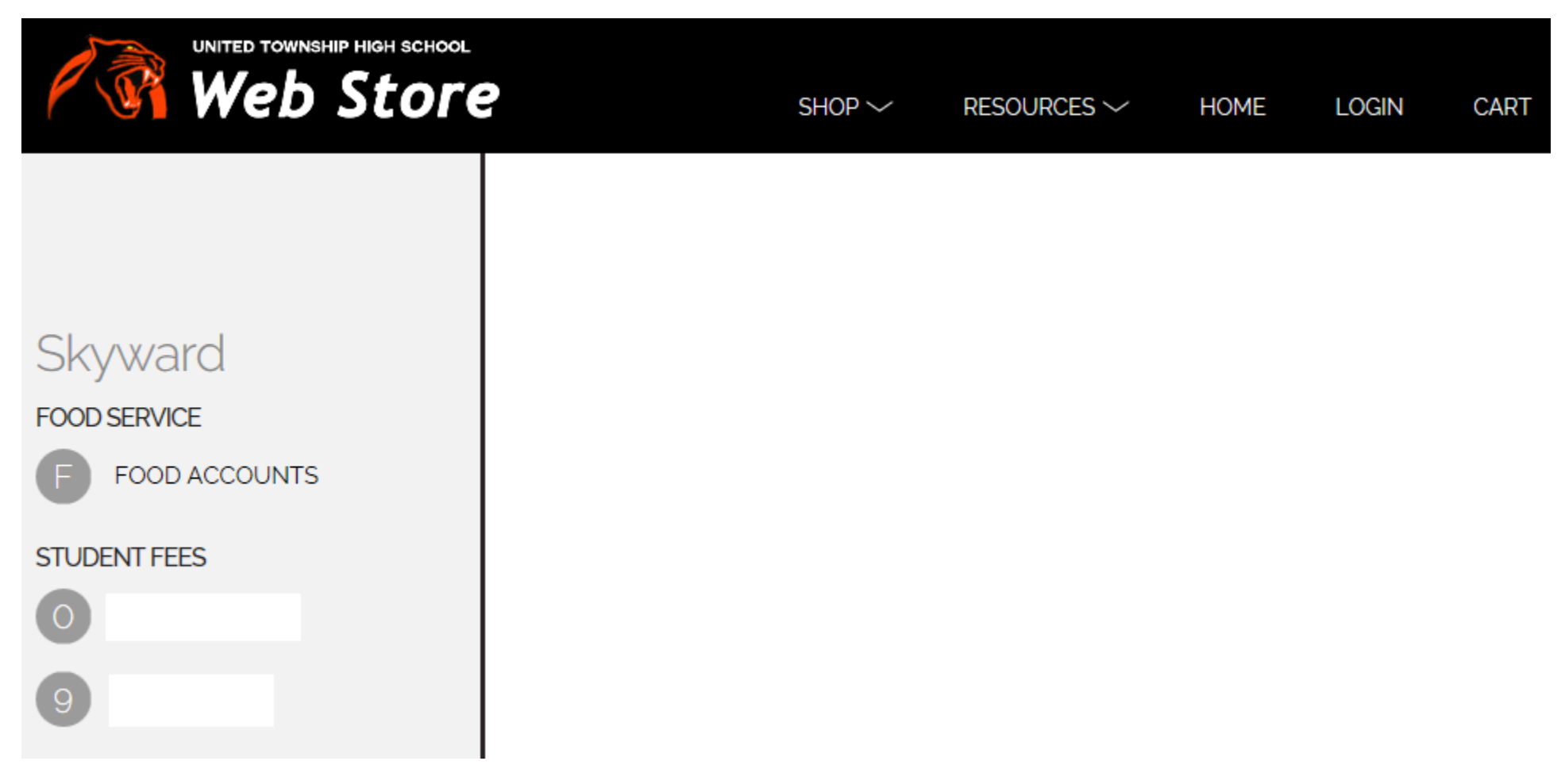

You will see your name with the 0 Student Fees, that is for future use by parents.

You will see your student's name with a number by it, the number is irrelevant at this point.

Click on the student's name and you will see fees that are already charged under required.

\*\*\* If you have added optional fees in Family Access, they will show under required because they were added there \*\*\*

You still have chance to add more fees as well a food service fee. Begin by clicking on fees you need to pay

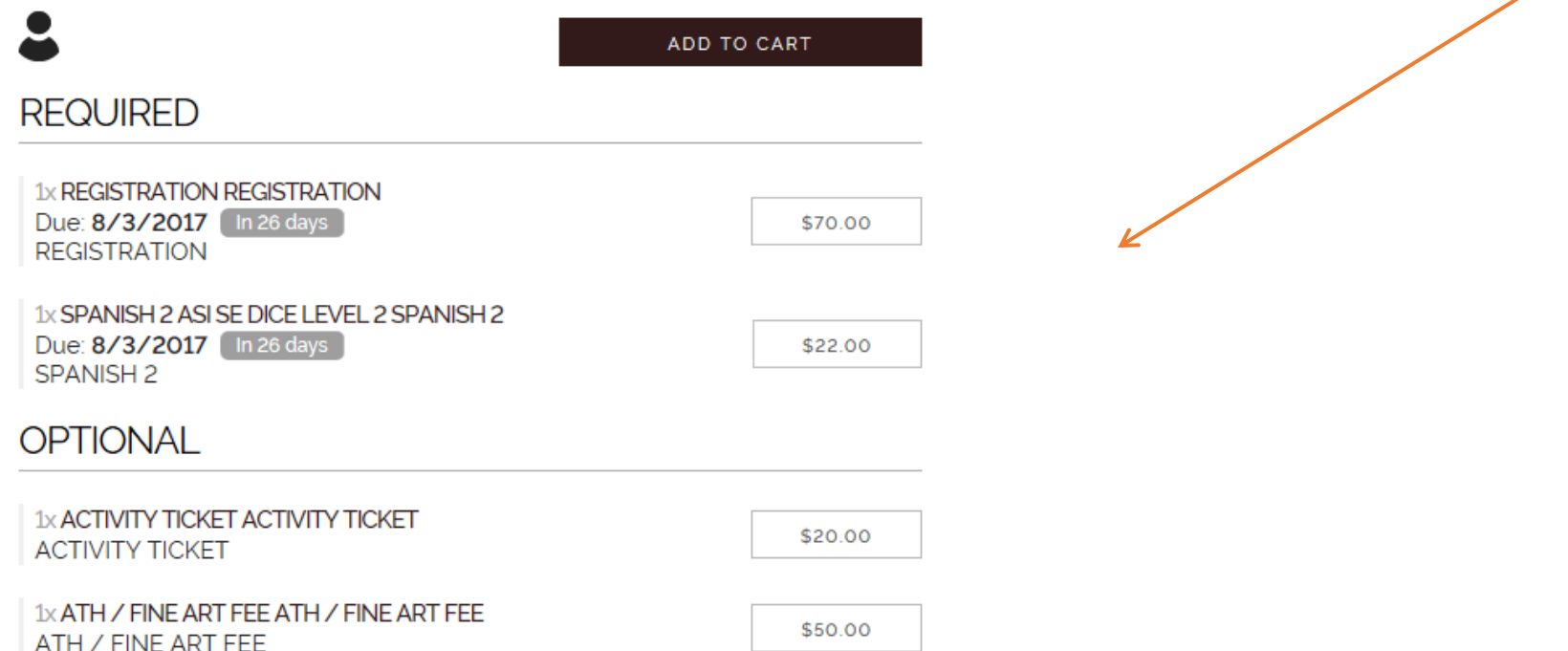

As you click it will turn Green, when done add to cart \*\*\* Do this before Clicking Food Service if you want to add that as well

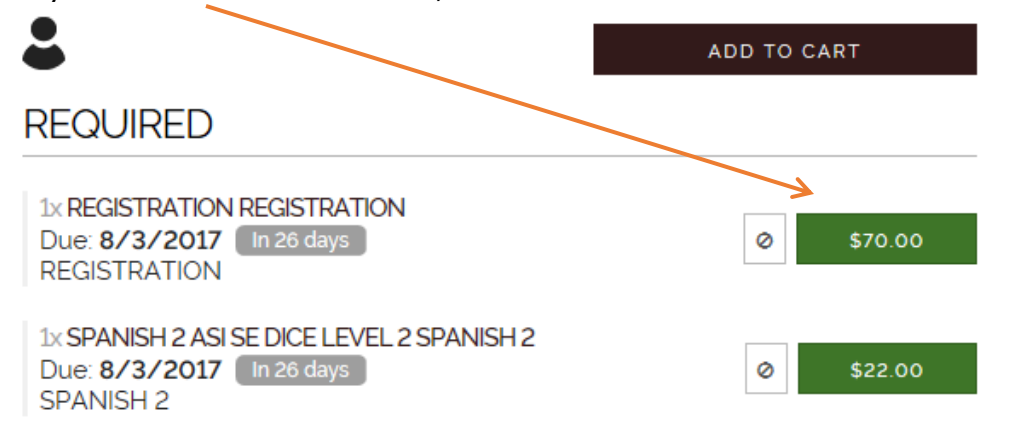

When your cart is done for Fees you can click CHECKOUT or add Food Service Payment by clicking CONTINUE SHOPPING

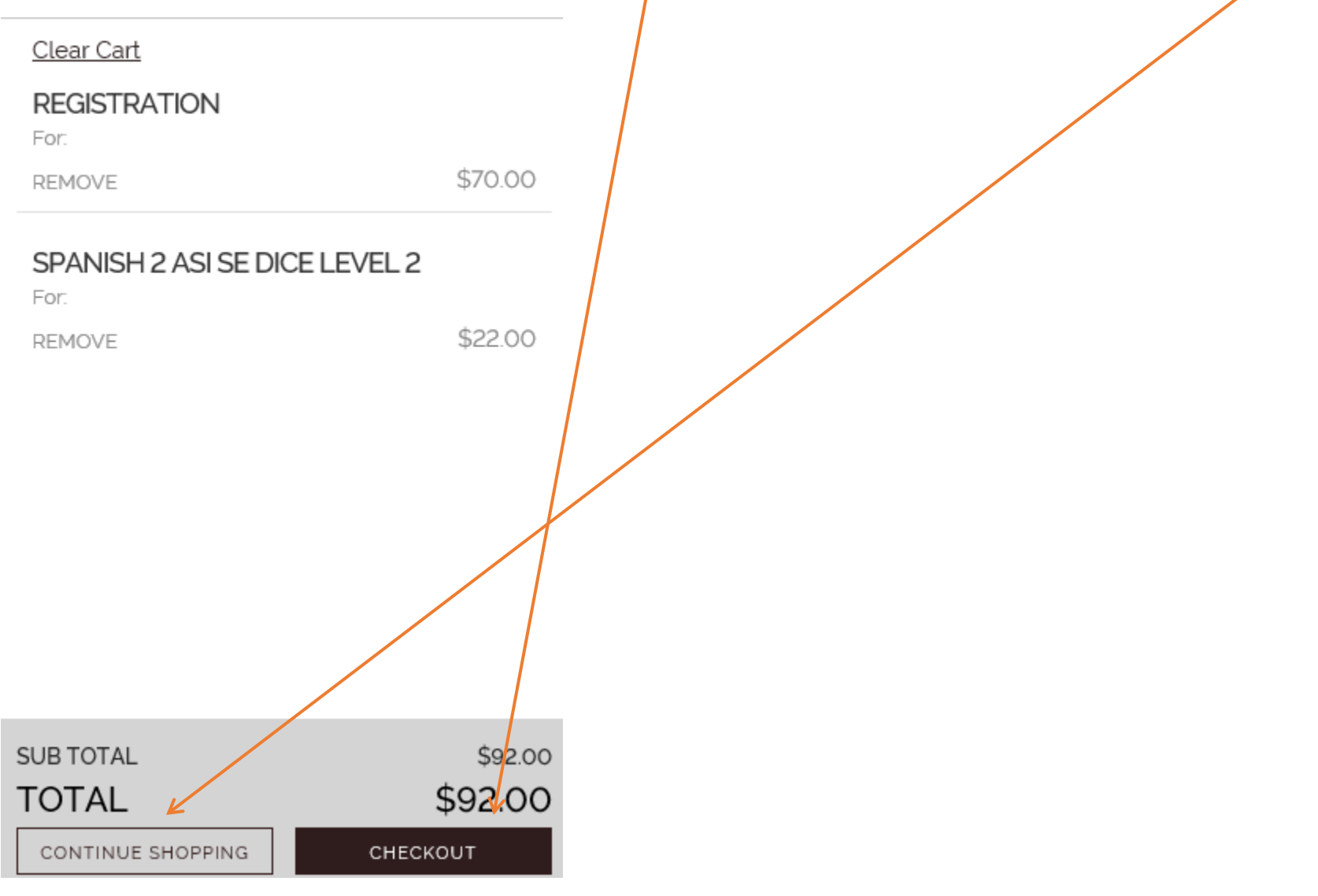

When cart is finally done click CHECKOUT

If you came in through Family Access you will need to login with your Revtrack Email address and password. You will be prompted for DEBIT/ CREDIT CARD or ECHECK Use whichever is best option for you

# ECHECK

## Add an eCheck for a quicker checkout experience

outing number\*

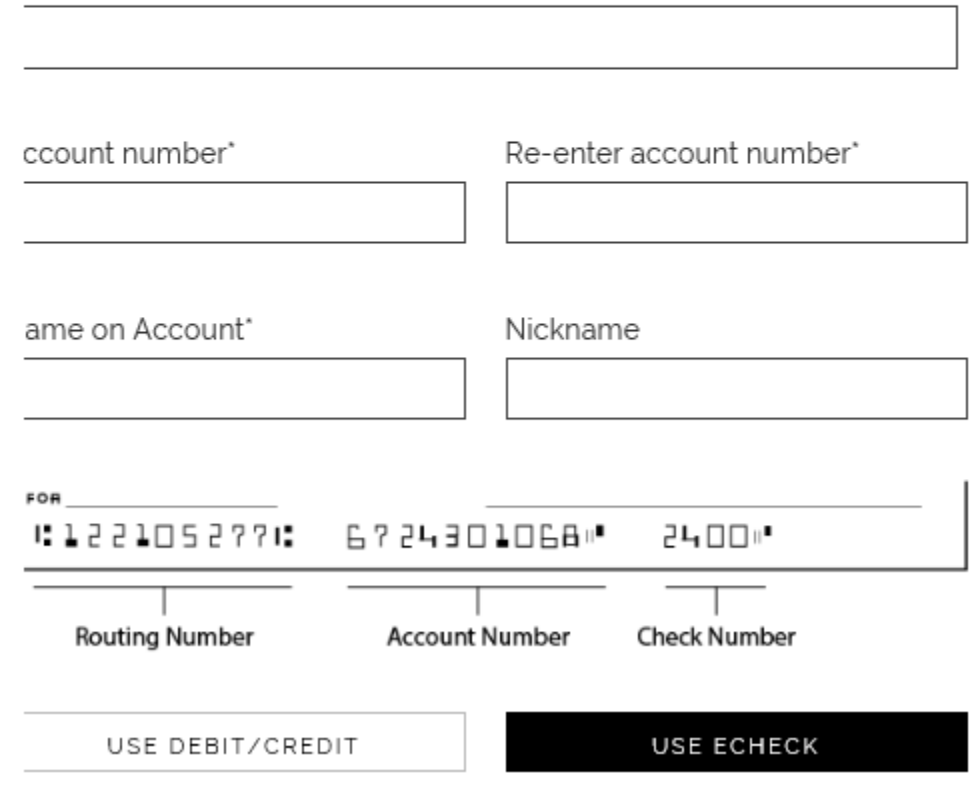

If you add an ECHECK it will need Routing number, Account number twice Name on account

ADD ECHECK

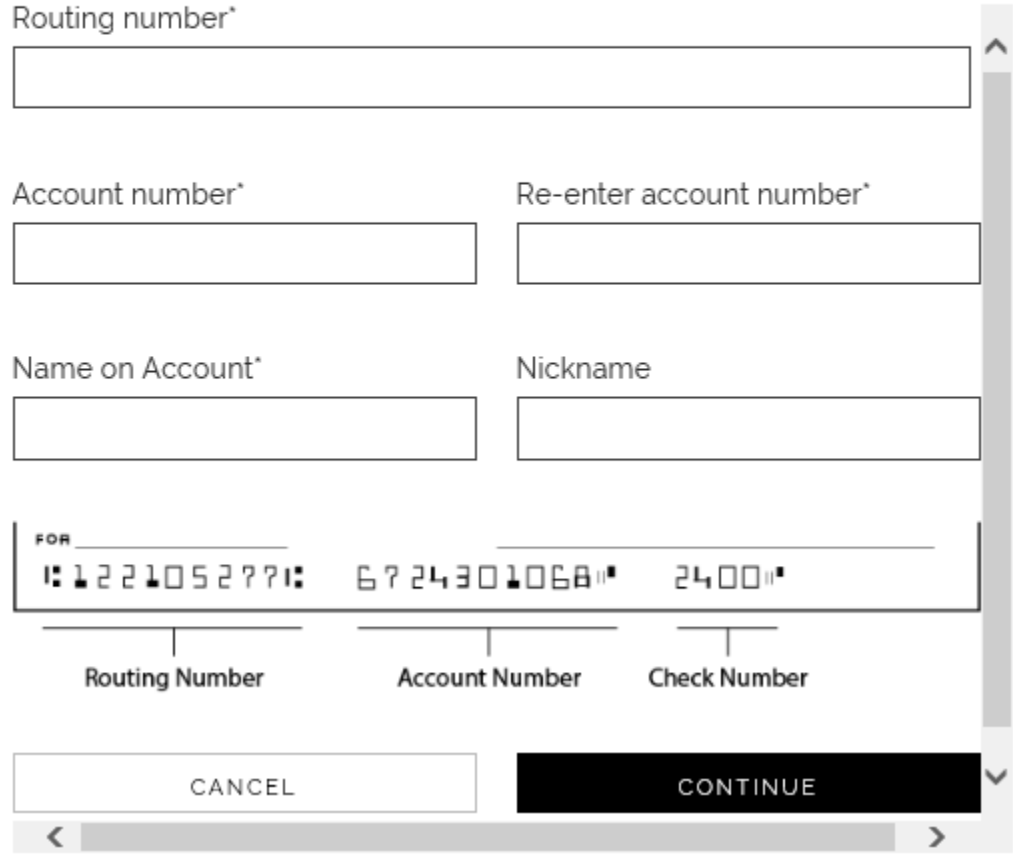

If you use a DEBIT/ CREDIT CARD, It will need Card Number, Name and Expiration Date

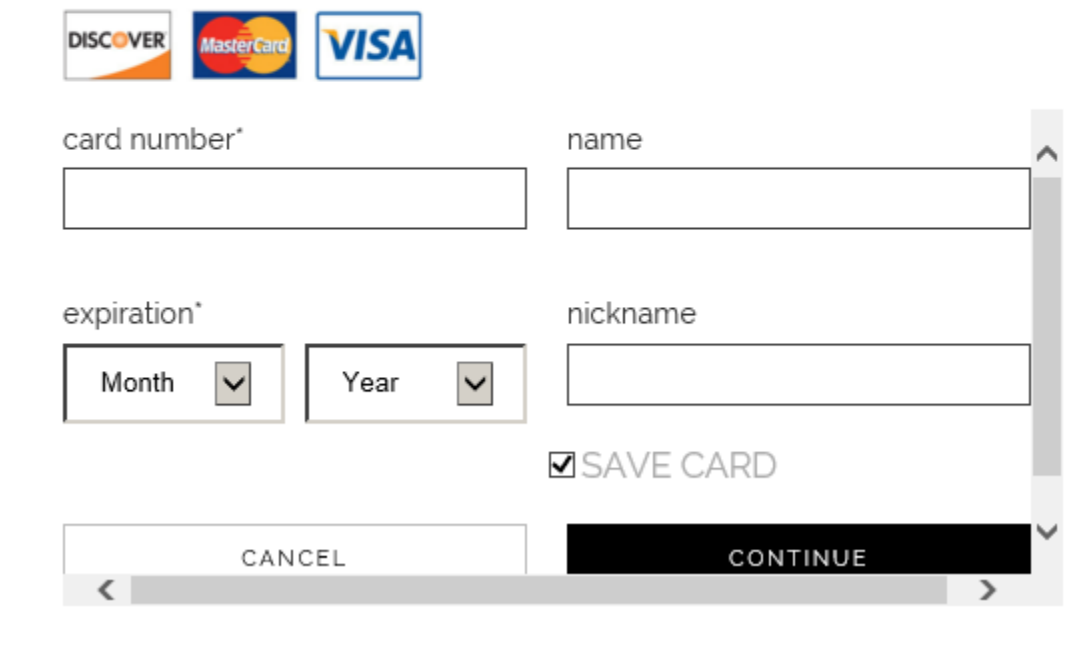

You have option to save card if you want.

After you are done click Continue and you have a final chance to review and confirm your purchase.

You will see screen like this, if everything is OK, Click the green PLACE ORDER on Bottom and you will get a confirmation page.

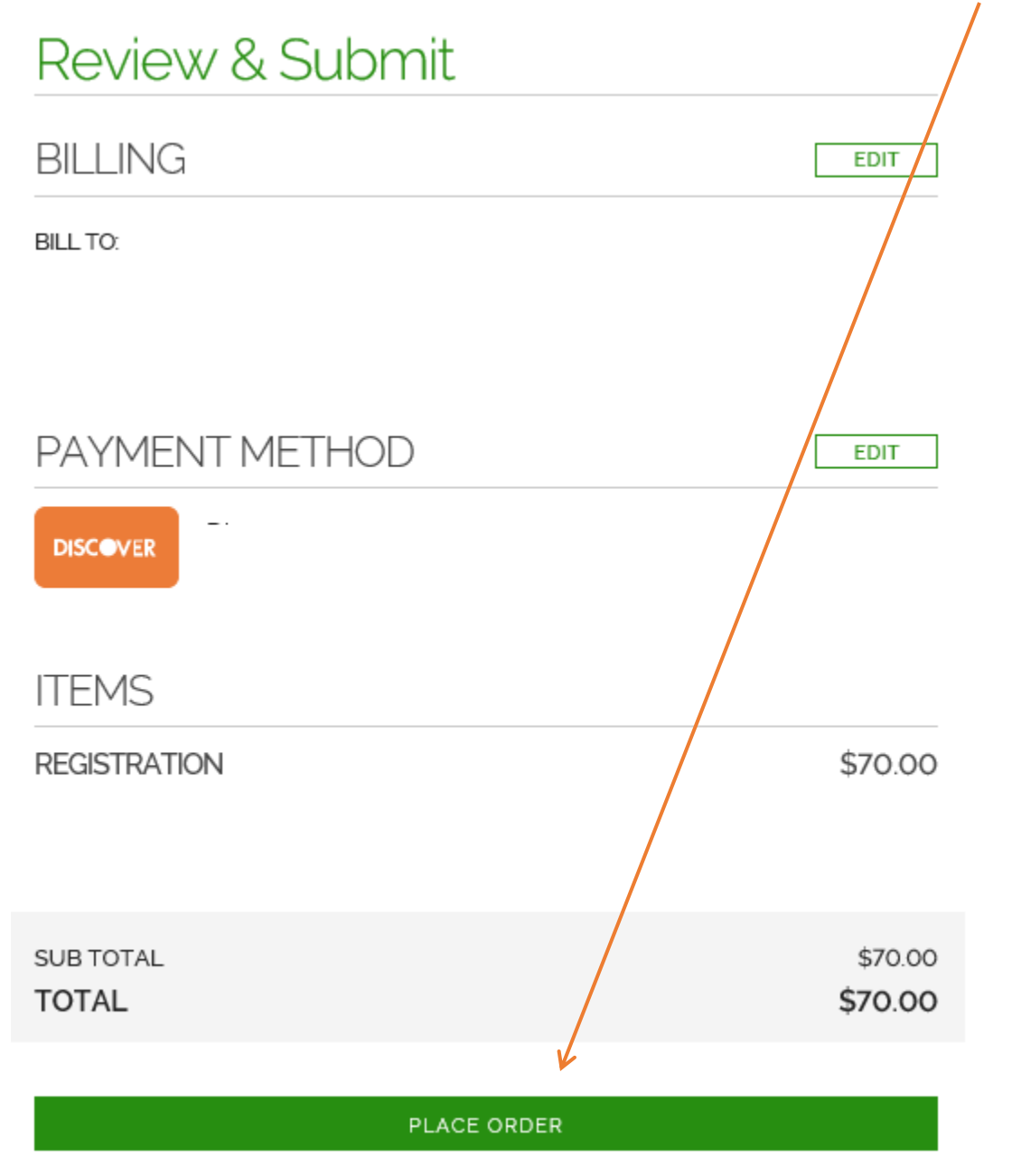